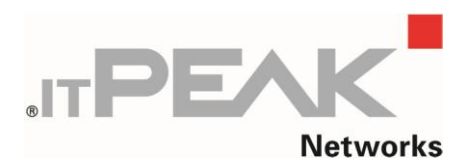

IT-Peak-Networks GmbH Otto-Röhm-Str. 69

D-64293 Darmstadt

E-Mail info@peak-networks.de Internet www.peak-networks.de AC-Portal www.ac-portal.de

# **Dokumentation**

## des

### **ITP Adressänderungsprotokoll**

### von

### **IT-Peak-Networks GmbH**

#### <span id="page-1-0"></span>**Hinweise**

Um die Lesbarkeit zu vereinfachen haben wir auf eine geschlechtsneutrale Differenzierung, z.B. Mitarbeiterinnen/Mitarbeiter, verzichtet. Entsprechende Begriffe gelten im Sinne der Gleichbehandlung grundsätzlich für beide Geschlechter.

Alle Angaben sind unter Vorbehalt, sodass Änderungen und Abweichungen möglich sind.

#### <span id="page-2-0"></span>**Vorwort**

Diese Dokumentation soll Ihnen helfen das erworbene Produkt optimal anzuwenden.

Haben Sie Fragen, Anregung oder Verbesserungswünsche zu dieser Dokumentation, so kontaktieren Sie uns bitte über [info@peak-networks.de.](mailto:info@peak-networks.de)

Ihr Feedback ist erwünscht!

### <span id="page-3-0"></span>Inhaltsverzeichnis

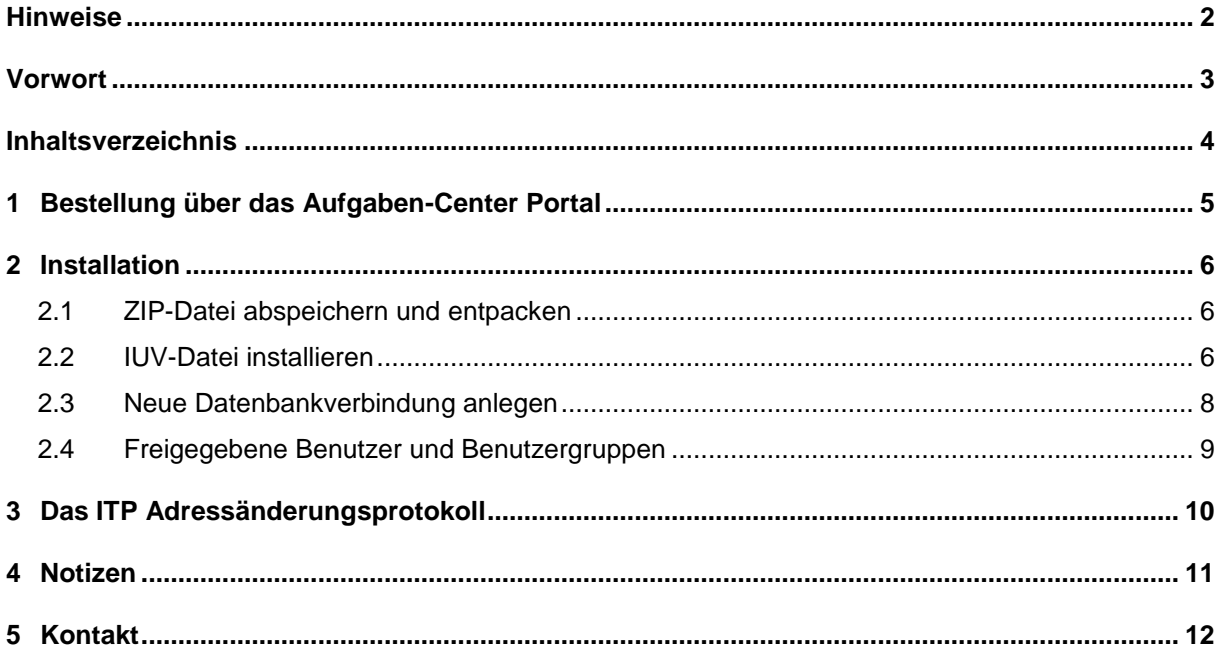

#### <span id="page-4-0"></span>**1 Bestellung über das Aufgaben-Center Portal**

Sie können das Wörterbuch von IT-PEAK-Networks GmbH direkt über [www.ac-portal.de](http://www.ac-portal.de/) beziehen.

Sie erhalten nach Ihrem Bestelleingang eine Bestellbestätigung und gesondert die angeforderten Dateien auf die von Ihnen angegebene Liefer-E-Mailadresse. Wenn Sie innerhalb von 30 Minuten keine E-Mails vom Aufgaben-Center Portal erhalten haben, prüfen Sie bitte Ihren Spamfilter. Ansonsten kontaktieren Sie uns bitte über [support@logisoft.de](mailto:support@logisoft.de)

Der Lösungsname ist nur mit den in der E-Mail angegebenen **Lizenzinformationen** lauffähig.

#### <span id="page-5-0"></span>**2 Installation**

Für die Installation ist auf dem Arbeitsplatz die folgende Software erforderlich:

- Packprogramm
- Aufgaben-Center Konfiguration

#### <span id="page-5-1"></span>**2.1 ZIP-Datei abspeichern und entpacken**

Die im E-Mailanhang enthaltene .ZIP-Datei muss abgespeichert und mit einem Packprogramm entpackt werden, z.B. auf dem Desktop.

Der Ordner enthält folgende Dateien:

ITP\_AdressänderungsProtokoll.iuv – IUV-Datei

#### <span id="page-5-2"></span>**2.2 IUV-Datei installieren**

Um die .IUV-Datei zu importieren öffnen Sie bitte die **Aufgaben-Center Konfiguration***.*

Klicken Sie in der **Menüleiste** auf **Strukturen Struktur importieren** oder die Taste **[F7]**. Strukturen

Struktur importieren F7 F<sub>8</sub> Struktur exportieren

Wählen Sie die .IUV-Datei aus und klicken auf **Importieren**.

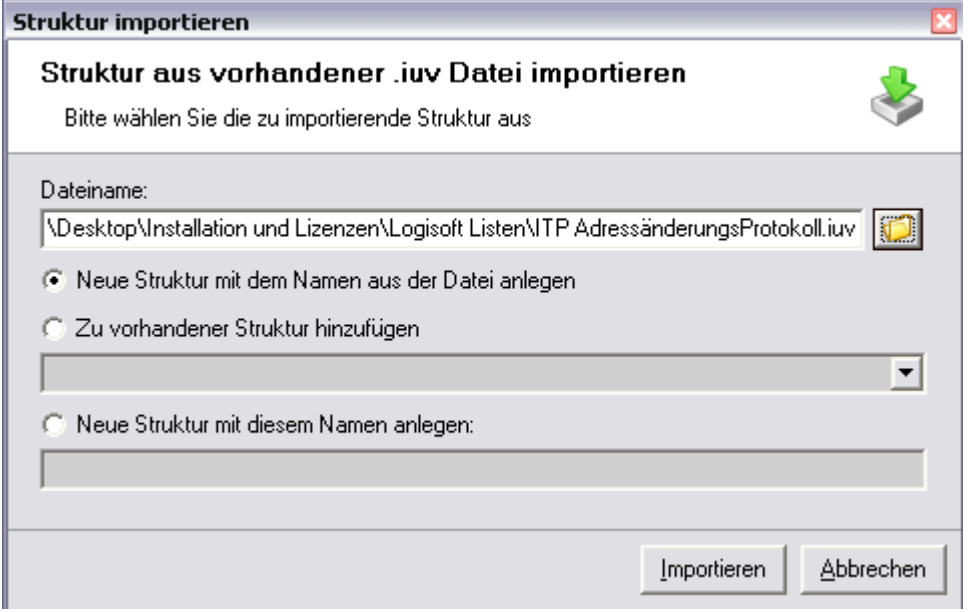

Um zusätzliche Informationen zu importieren, wählen Sie diese aus und klicken auf **OK.**

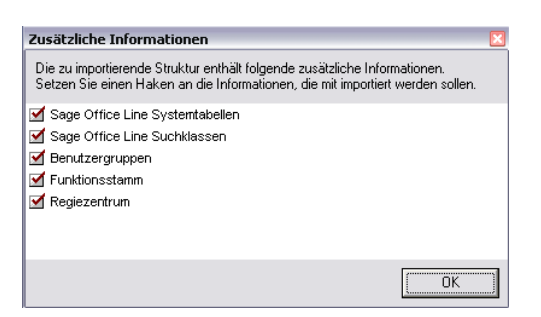

Die .IUV-Datei wird nun importiert.

Bei erfolgreichem Import finden Sie den Aufruf des ITP Adressänderungsprotokoll in dem Formular "Adressen" unter dem Button "Optionen" als Eintrag "ITP Adressprotokoll".

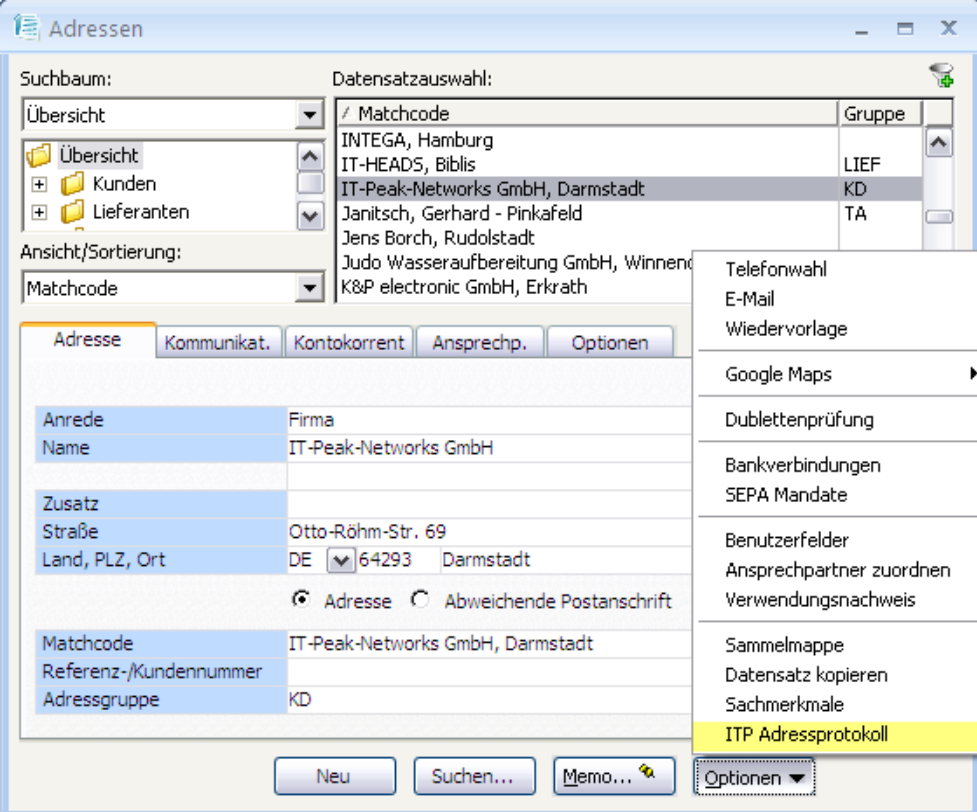

#### <span id="page-7-0"></span>**2.3 Neue Datenbankverbindung anlegen**

Das ITP Adressänderungsprotokoll greift auf Ihre OfficeLine Datenbank zu. Damit das Aufgaben-Center auf diese zugreifen kann, ist es gegebenen falls notwendig in der **Aufgaben-Center Konfiguration** eine neue Datenverbindung anzulegen.

#### **Hinweis Aufgaben-Center**:

Die Datenverbindung bei der <Standard> aktiviert wurde, wird beim Importieren von Strukturen, in den Vorlagen automatisch als Datenverbindung eingetragen.

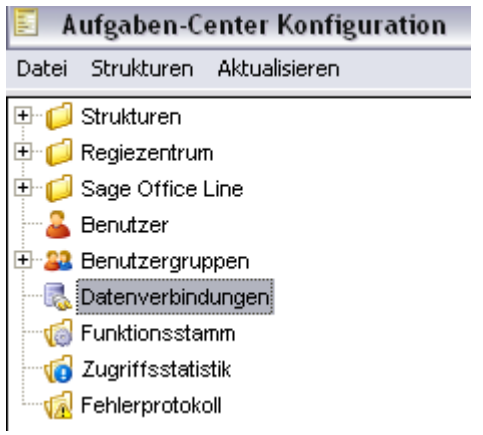

Wählen Sie im Aufgaben-Center den Menüpunkt "Datenverbindungen" aus und legen dort, falls noch nicht vorhanden, mittels des Buttons  $\Box$  eine neue Datenbankverbindung für die

OfficeLine OLGlobal Datenbank an.

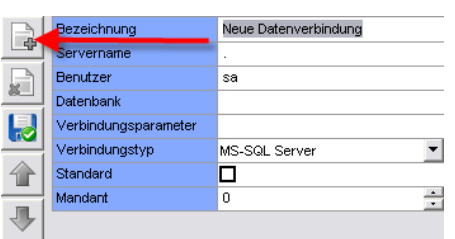

Bezeichnung: FREIE BEZEICHNUNG FÜR IHRE DATENVERBINDUNG Servername: Name des Servers Benutzer: Benutzername für den Zugriff auf den SQL-Server Datenbank: IHRE DATENBANK

Klicken Sie auf die Schaltfläche <Passwort ändern> und tragen Sie hier das Passwort für

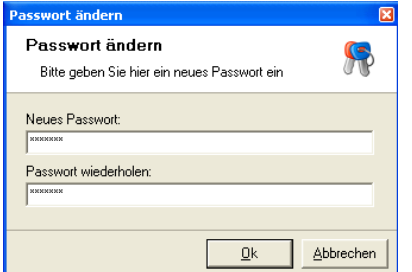

den Benutzer ein.

Über die Schaltfläche <Datenverbindung testen> prüfen Sie dann nach, ob die Datenverbindung zum Datenserver hergestellt werden kann.

Weisen Sie im Nachgang die angelegte Datenverbindung der Vorlagenverwaltung des **ITP\_AdressProtokoll** zu**.**

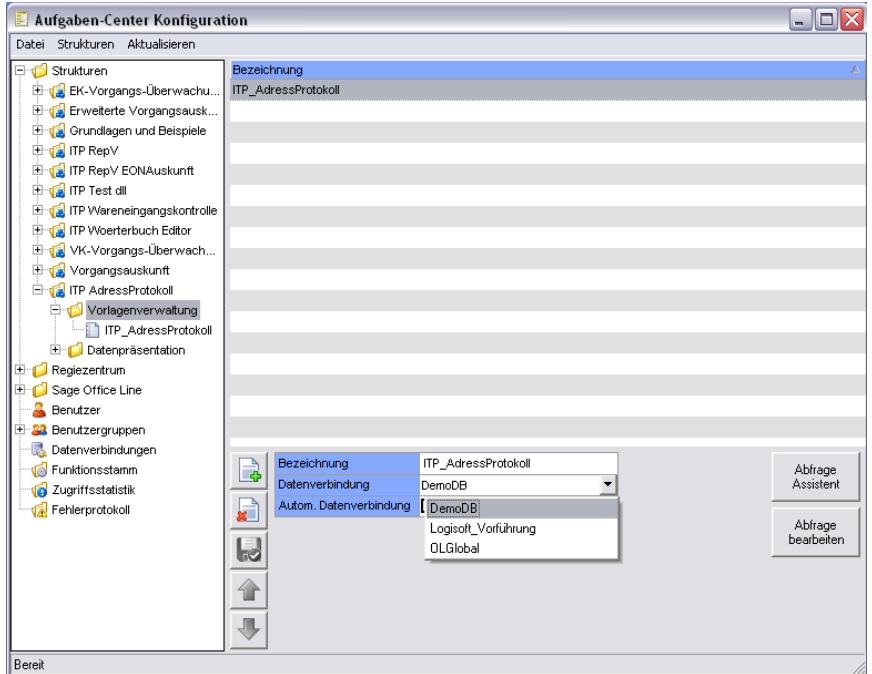

#### <span id="page-8-0"></span>**2.4 Freigegebene Benutzer und Benutzergruppen**

Nach dem importieren der Struktur sind die Standard Benutzergruppen des Aufgaben-Centers (Administratoren und Anwender) für die Datenpräsentation freigegeben.

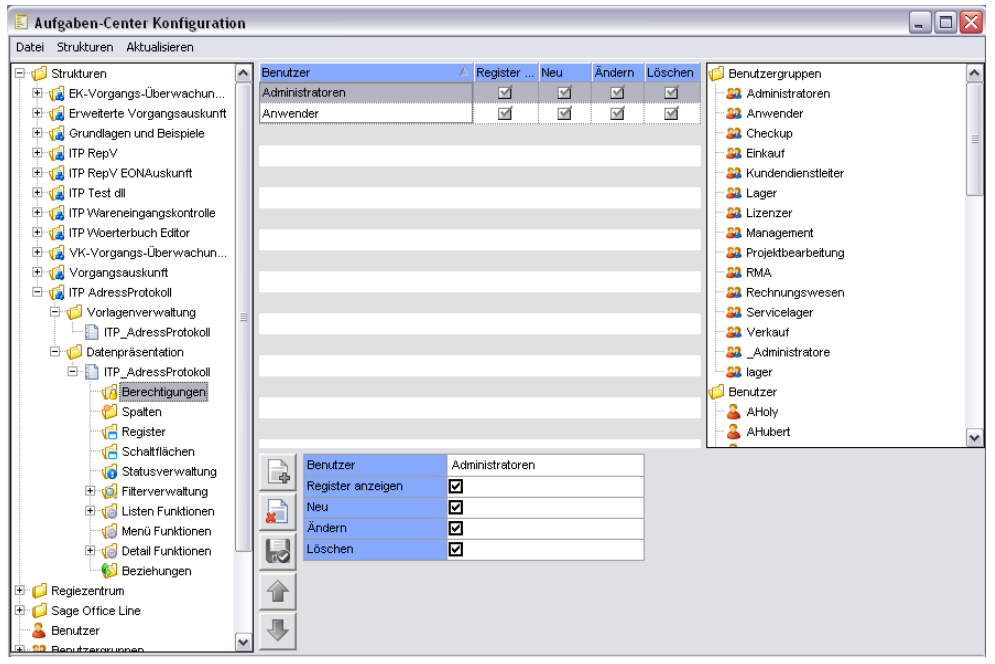

#### <span id="page-9-0"></span>**3 Das ITP Adressänderungsprotokoll**

Mittels des ITP Adressänderungsprotokoll können die Anwender lückenlos nach vollziehen Wer hat Wann – Welche Änderung im Adressstamm, den Ansprechpartner und den Kontokorrentdaten vorgenommen?

Nach dem Aufruf des ITP Adressänderungsprotokolls über das Formular "Adressen" und dem Eintrag "ITP Adressprotokoll" unter dem Button der "Optionen" erhalten Sie folgende Ansicht.

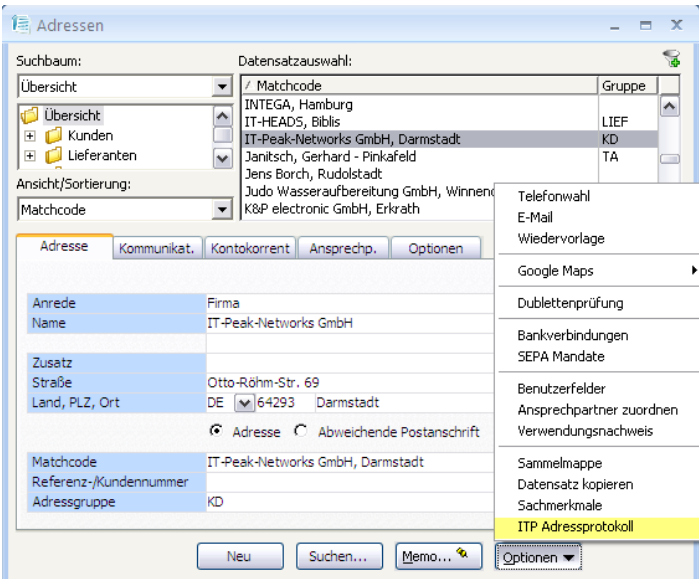

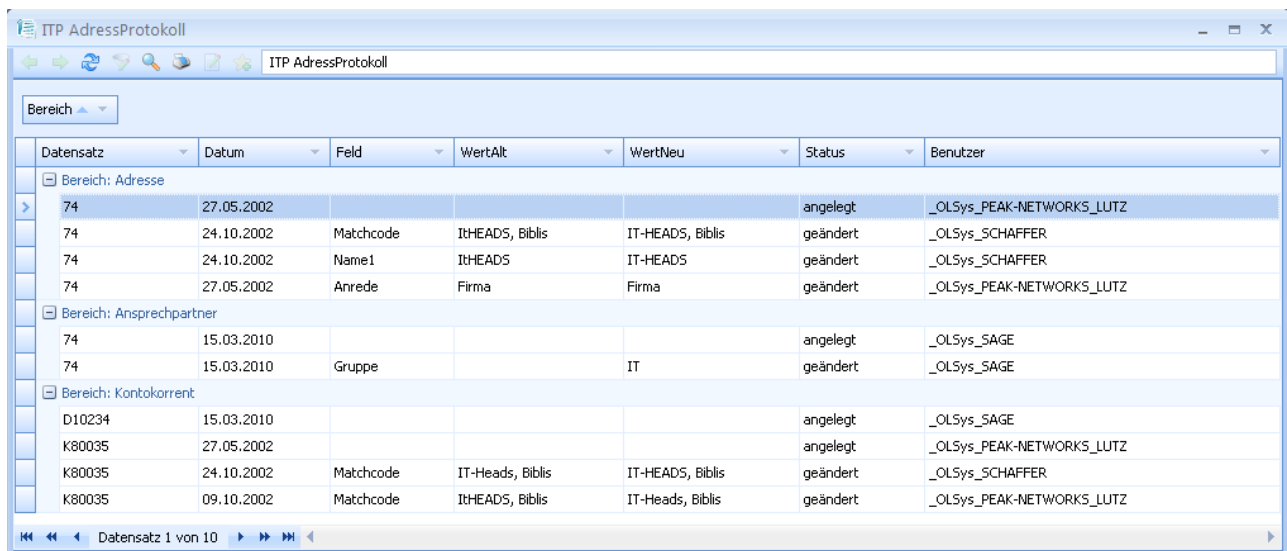

#### <span id="page-10-0"></span>**Notizen**

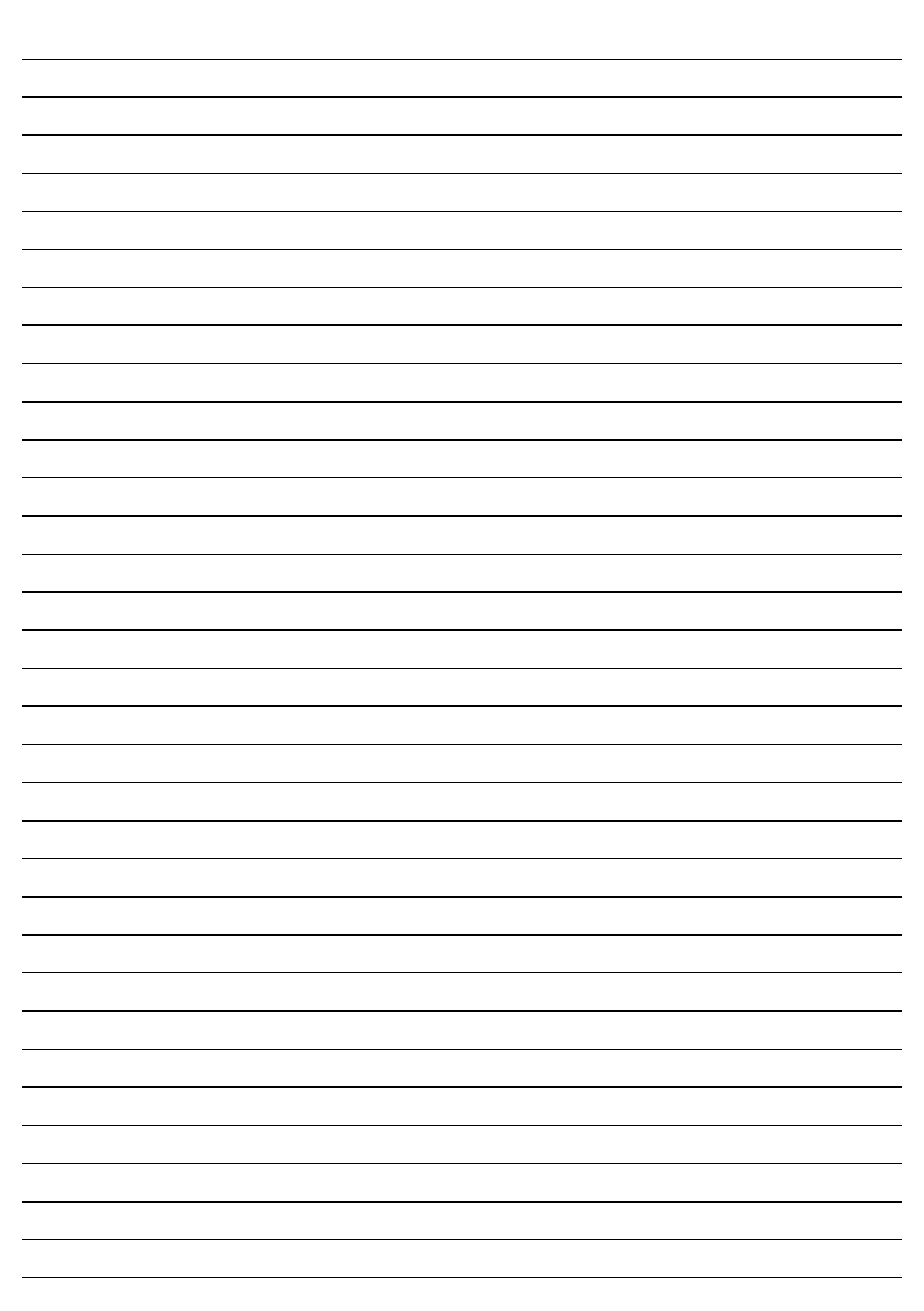

#### <span id="page-11-0"></span>**5 Kontakt**

Haben Sie Ideen oder Anregungen zu dieser Dokumentation, so kontaktieren Sie uns bitte über info@peak-networks.de. Wir freuen uns über Ihr Feedback.

ITPEAK-Networks GmbH EDV Dienstleistungen Otto-Röhm-Str. 69

64293 Darmstadt

Fon: +49 6151 279 18 -30 Fax: +49 6151 279 18 -59 E-Mail: info@peak-networks.de

Internet: www.peak-networks.de Geschäftsführer: Marcus Lutz Amtsgericht Darmstadt, HRB 8164